# Procédure demandeur « ASSOCIATION Mise à disposition Minibus » OPENGST

*NB : Le minibus est à réserver au moins 35 jours avant la date de réception du véhicule, sinon cela ne sera pas possible.*

*Sur les périodes de vacances scolaires, les minibus sont réservés exclusivement à l'utilisation des services de la commune.*

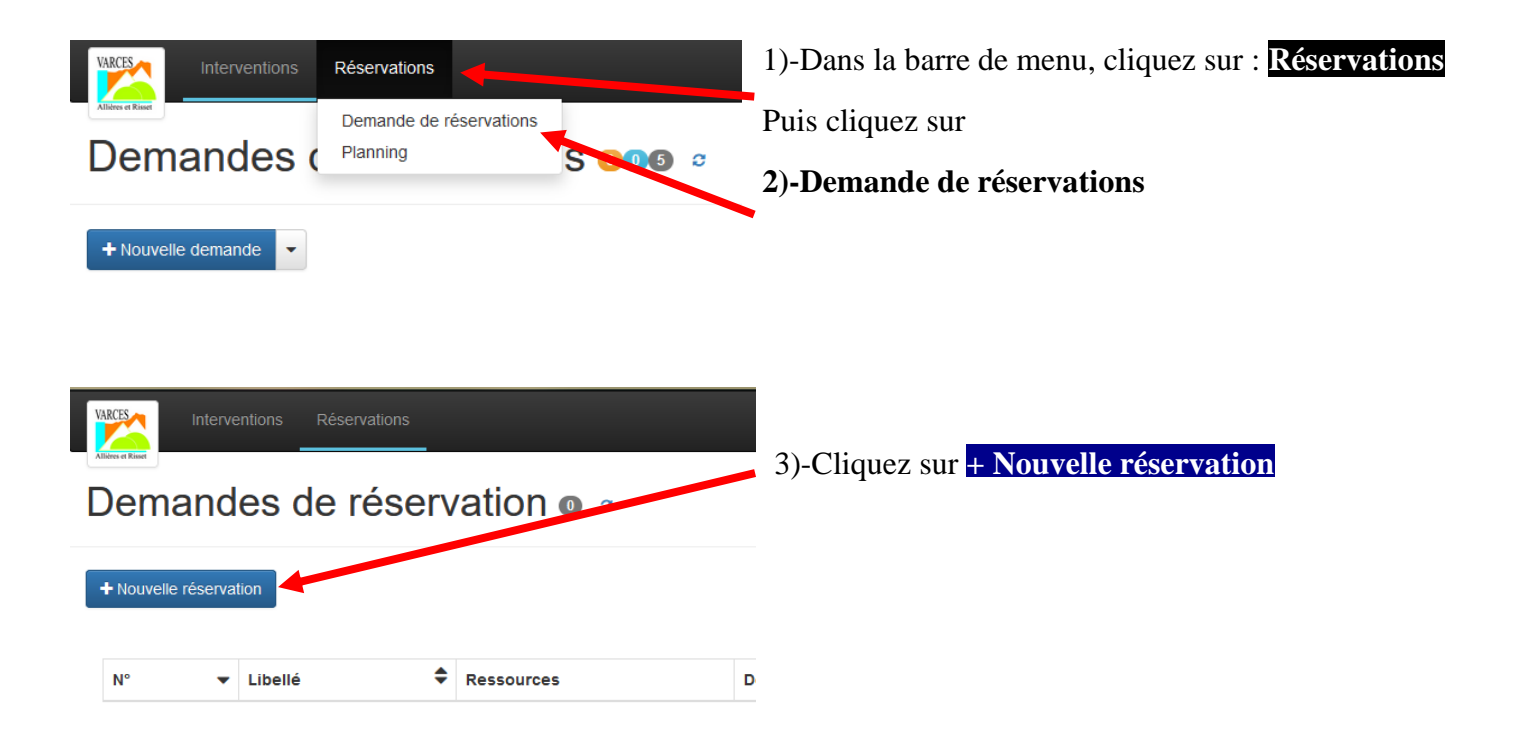

Une fenêtre s'ouvre « **+ Nouvelle réservation** » avec trois onglets :

### **Onglet « Apropos du demandeur »**

Dans l'onglet "A propos du demandeur", il n'y a rien à renseigner, tout est pré-rempli au nom de votre association.

### **Onglet « A propos de la demande » on arrive directement dessus cet onglet lorsque vous cliquez sur**

# **+ Nouvelle réservation**

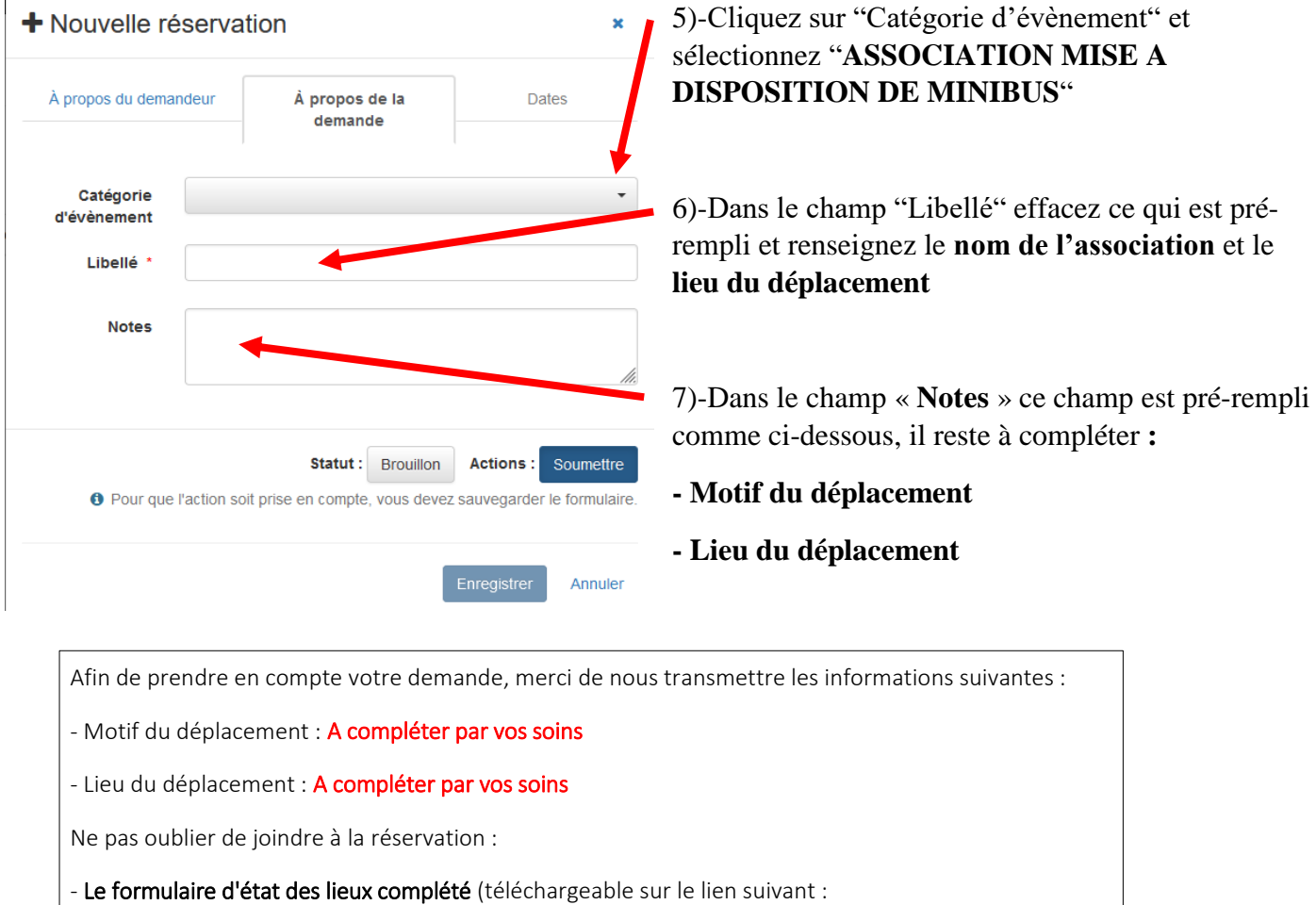

https://www.varces.fr/culture-sports/associations/le-guichet-unique/256-le-guichet-unique

- les scans des permis de conduire des conducteurs désignés.

Merci.

*Le formulaire d'état des lieux complété et les scans des permis de conduire des conducteurs désignés sont à déposer une fois votre demande de réservation enregistrée, vous trouverez la procédure à la fin de ce document.*

# **NB : la présence d'un des conducteurs désignés est obligatoire lors de l'état des lieux de sortie ET de retour du véhicule.**

8)-Renseignez la date et l'heure de l'état des lieux de sortie souhaité (Date de début), ce sera obligatoirement un vendredi à 8h ou 13h30.

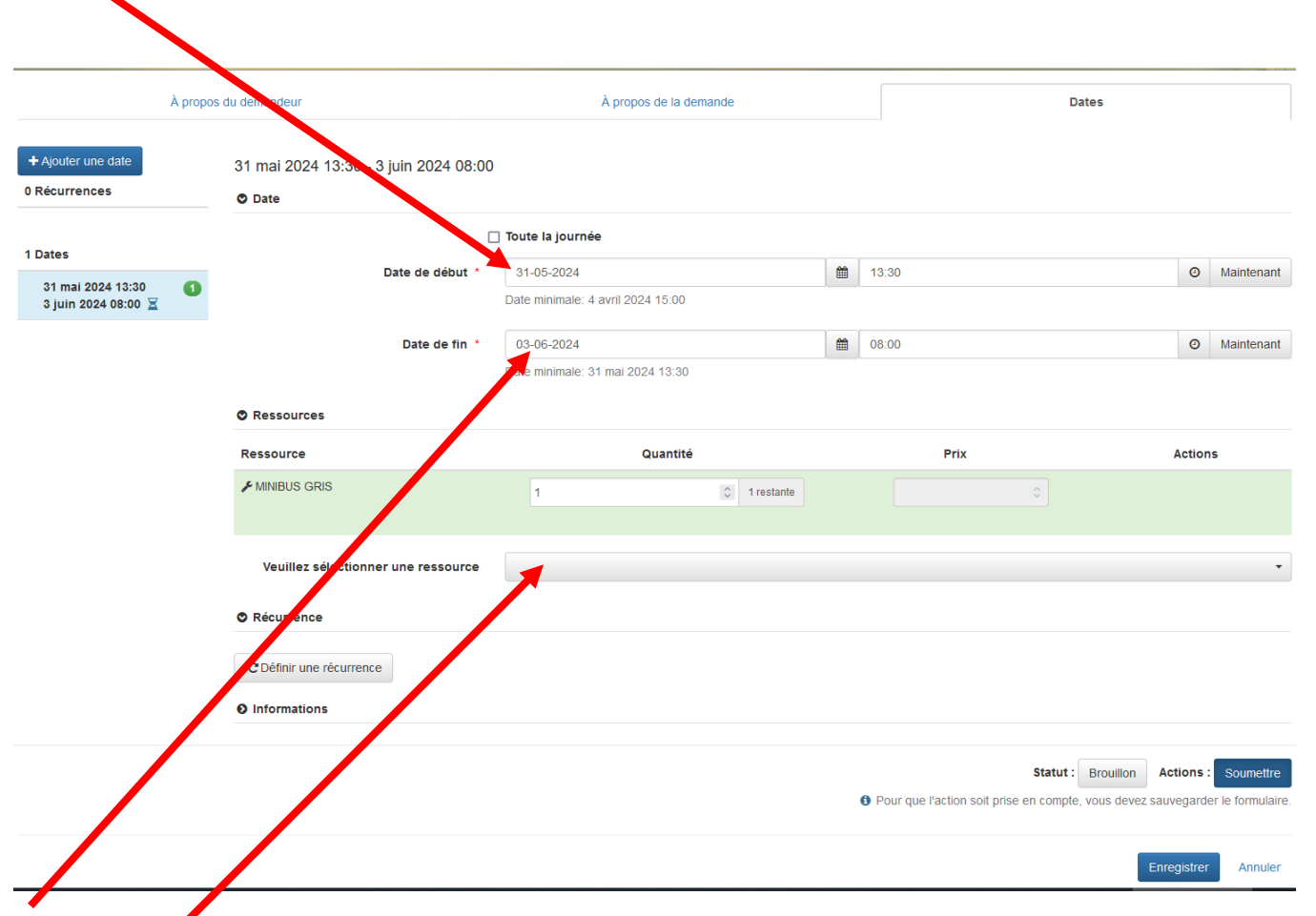

9)-Renseignez la date et l'heure de l'état des lieux de retour souhaité (Date de fin) qui sera obligatoirement un lundi à 8h.

10)-Sélectionner la ressource souhaitée tapez Minibus et choisir le blanc ou le gris.

Si on veut réserver les 2, sélectionner à nouveau le minibus. On rajoute, le matériel l'un après l'autre.

Si le matériel est disponible la ligne sera en surbrillance verte, sinon en surbrillance rouge (minibus non disponible)

## *Dans la catégorie « Récurrence » il n'est pas possible de programmer des récurrences pour les associations.*

#### 11)-Dans la rubrique « Information »

Renseignez les champs ci-dessous :

- Le destinataire : nom du référent ou celui qui a fait la demande
- Téléphone : numéro du mobile
- Adresse de livraison : **Toujours parking du centre Technique Municipal**

Cliquez sur enregistrer pour soumettre la demande

Une fois votre demande enregistrée vous la retrouvez dans vos demandes de réservation, il faut maintenant ajouter les pièces demandées :

#### *Le formulaire d'état des lieux complété*

#### *Les scans des permis de conduire des conducteurs désignés*

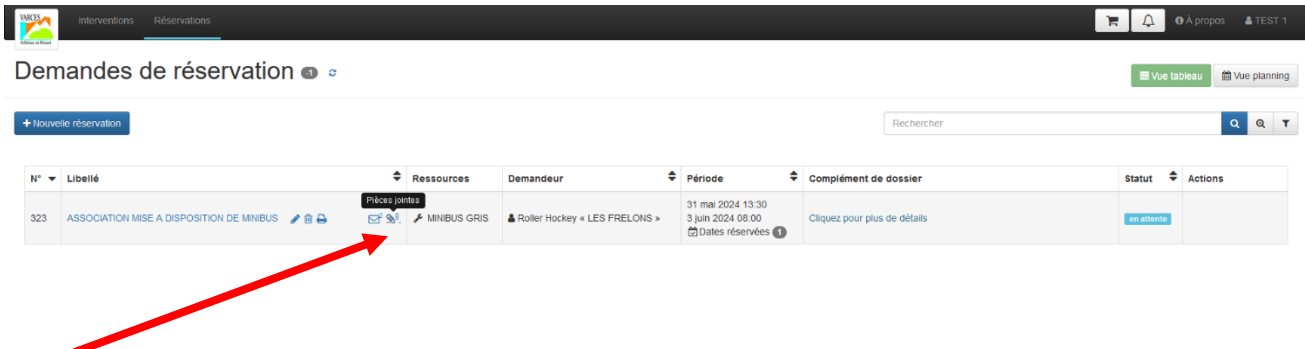

12)- Pour ajouter les pièces jointes, cliquez sur le trombone qui apparait lorsque vous passez la souris dessus (le trombone se trouve à droite de l'enveloppe),

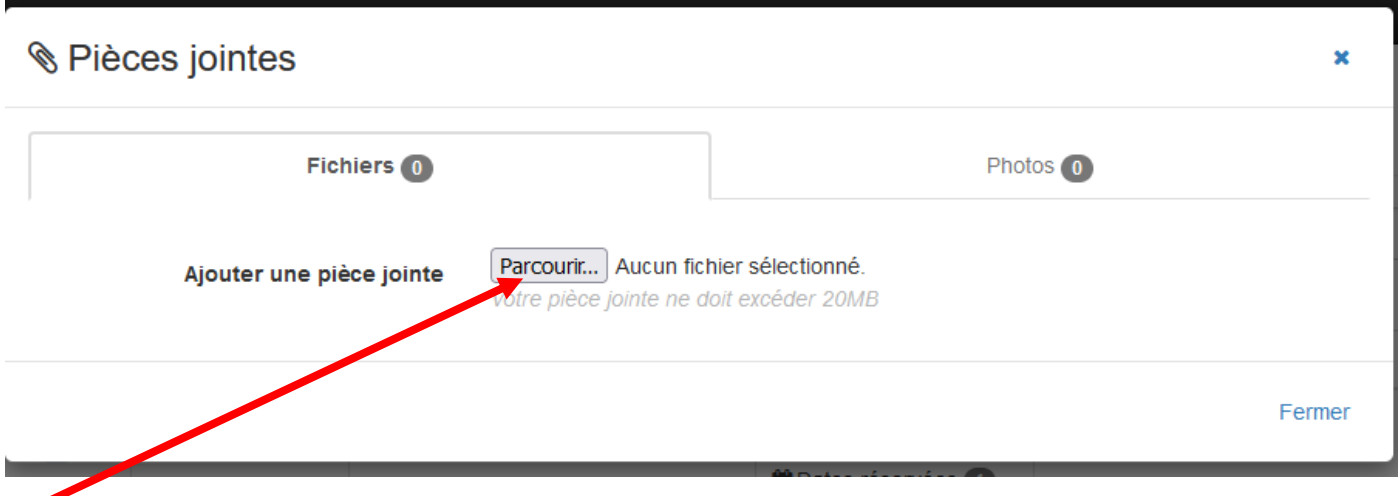

13)-Cliquez sur parcourir et choisissez les fichiers stockés sur votre ordinateur.

**Votre demande apparaîtra « en attente » de validation, vous pourrez à tout moment consulter le statut de votre demande (en attente, validé, refusé, terminé) en vous connectant sur votre espace Open GST.**